# Utiliser ONCOLOGIK

## <span id="page-0-0"></span>1. Le fonctionnement d'ONCOLOGIK

1.1. Schéma

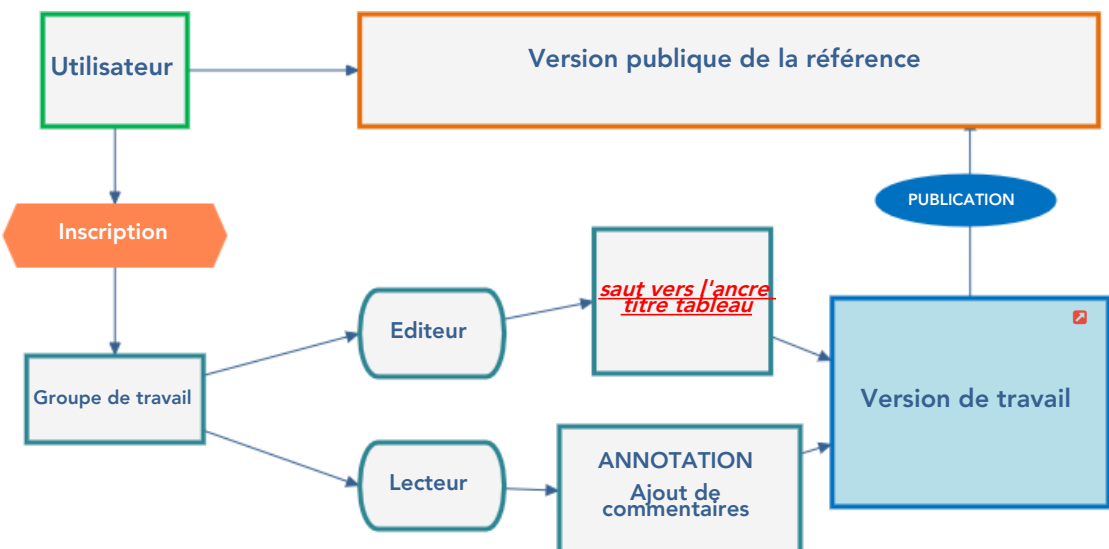

#### 1.2. Méthodologie globale

Les groupes de travail sont la clé de l'organisation permettant la réalisation et la mise à jour des références. Oncologik accompagne les participants, les coordonnateurs et les réseaux impliqués dans la construction et la mise ajour des références.

- Au niveau des réseaux : Oncologik permet la disponibilité de la version de travail et son historisation. L'accessibilité est permanente en tout lieu. Dans les travaux impliquant plusieurs réseaux, chacun peut voir le travail de l'autre et une coopération peut s'organiser.
- Au niveau des participants : une accessibilité à la version de travail permet à chacun de voir l'avancée du travail sur la références, de se focaliser sur les points qui la concerne, voir de commenter chaque section si besoin. L'accessibilité se fait sur tous les terminaux fixes ou mobiles.
- Au niveau du coordinateur : il peut avoir une vision globale de la référence, apporté lui même ou en lien avec les réseaux les modifications issues des groupes de travail. Il valide avec le réseau la publication de la référence mise à jour.

## 2. Version publique / version de travail

### 2.1. Version publique - bandeau bleu clair

La version publique est accessible à TOUS et auc utilisateur ayant un compte "LECTEUR"

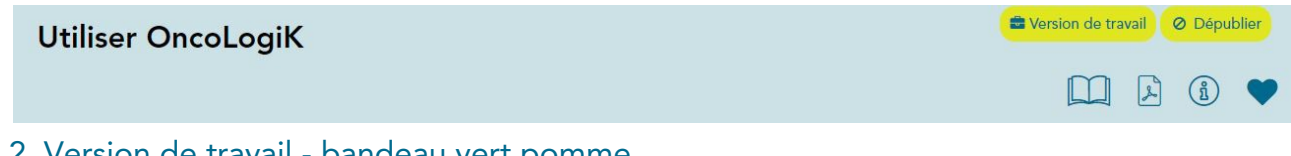

#### 2.2. Version de travail - bandeau vert pomme

La version de travail est accessible aux utilisateurs ayant un compte "LECTEUR ou un compte "EDITEUR". Quelques options diffèrent selon ces profils.

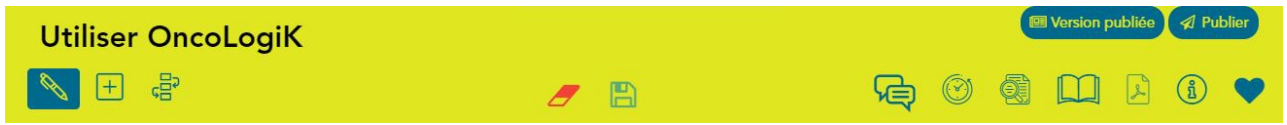

## 3. Travailler ensemble autour d'un référentiel

## 3.1. Rôle d'un LECTEUR

Le rôle de Lecteur vous donne accès à la version de travail de la référence. Cette version n'est donc pas publique, il est nécessaire de se connecter (login/mot de passe).

Accèder à la version de travail de la référence

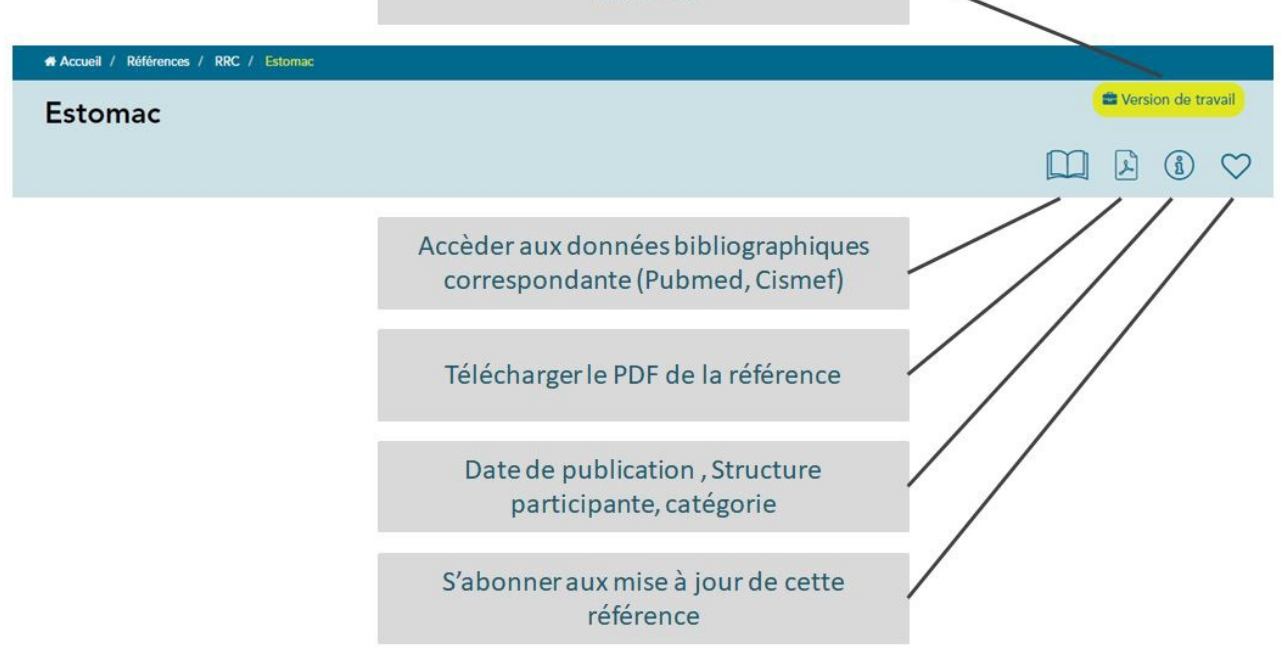

En tant que lecteur, il est possible d'accéder à laversion de travail, de s'abonner à la référence afin d'être notifié d'une nouvelle version disponible, d'accéder aux bases bibliographiques Pubmed et Cismef, et de télécharger la référence en PDF.

#### 3.1.1. Commenter une référence

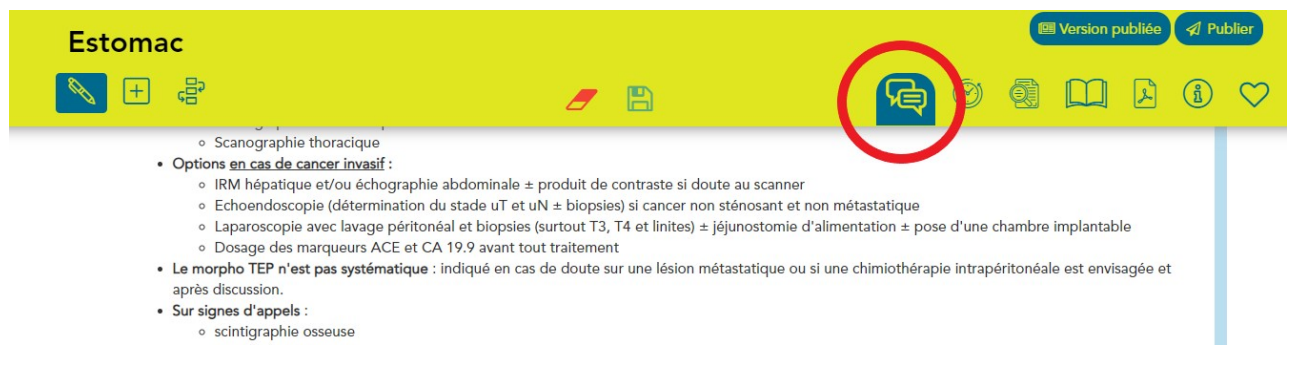

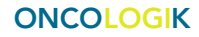

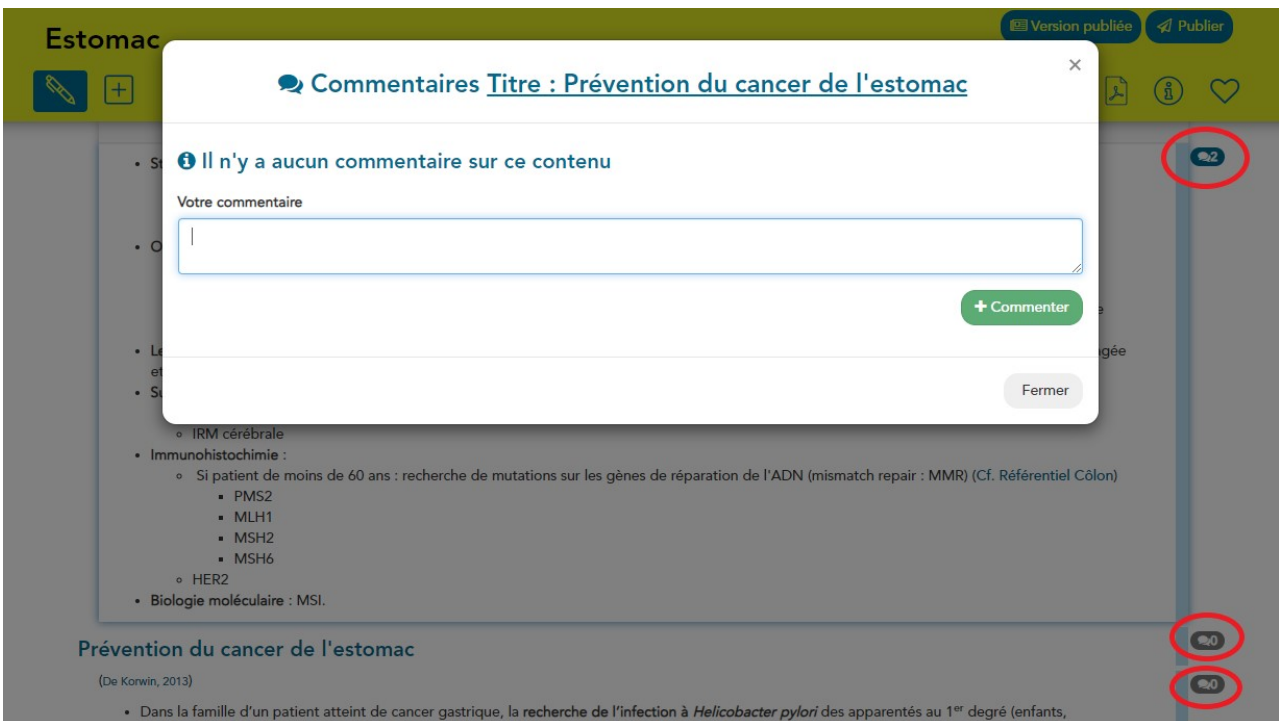

Il est également possible pour un Lecteur d'Annoter chaque section du référentiel à partir de la marge de droite. Chaque commentaire est relatif à une section du document. Ces commentaires sont datés et s'ajoutent automatiquement. La bulle devient bleu dès qu'un commentaire existe sur une section. Les commentaires peuvent etre visualisés en pleine page grace à la fonction "Voir tout".

Pour commenter cliquer sur l'icone "Annoter" sur le bandeau. Une marge à droite apparait sur chaque paragraphe avec une petite icone bulle qui permet d'ouvrir une zone de commentaire lié à chaque paragraphe 3.1.2. Visualiser les ancres

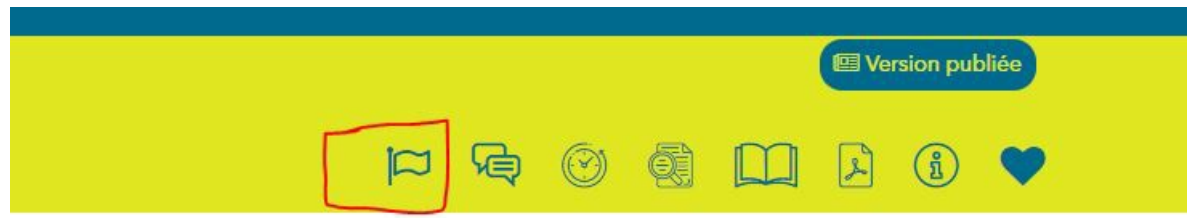

Il est possible de faire des liens à l'interieur d'un référentiel pour passer d'un endroit à un autre. Pour celà, il faut poser un lien html classique pour qu'il vous emmène, non pas vers une nouvelle page mais vers une zone particulière de la même page : une ancre.

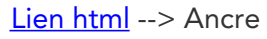

Les ancres sont identifié par un [drapeau](#page-0-0) rouge

Pour faire apparaitre les ancres déjà existante dans un référentiel , cliquez sur le drapeau , dans la barre d'outil du référentiel (en mode version de travail).

## 3.2. Rôle d'un EDITEUR

Le rôle d'EDITEUR permet de commenter mais également de modifier une référence de travail.

Si vous êtes à l'origine de la dernière modification du paragraphe, la marge de droite apparait en vert. Si c'est un autre éditeur que vous qui a effectué les dernières modifications, la marge apparait en orange. Si vous souhaitez la modifier, un message vous informe de la concurrence que vous avez avec l'utilisateur qui a modifié ce pragraphe précédemmment à vous.

## 4. Les 3 modes de modification de la version de travail (en haut à gauche)

#### 4.1. Mode Sélection

Le mode "Selection" permet de cliquer sur une partie d'un référentiel (Titre , paragraphe, arbre de décision,..) est d'en modifier le contenu.

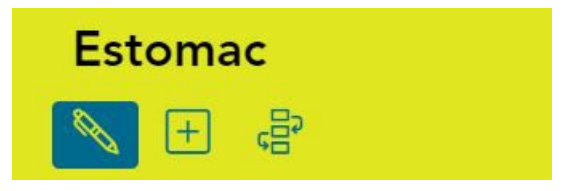

#### 4.2. Mode Insertion

Le mode "Insertion" permet d'ajouter un contenu (TItre, Texte, Arbres, Photo, lien vers une vidéo Youtube).

L'ajout peut se faire entre chaque partie du référentiel existant grace à la barre d'outil bleue contenant à droite les icônes correspondantes aux ajouts souhaités. A gauche, des chevrons permettent de changer le niveau du contenu à ajouter (monter d'un niveau avec le chevrons "<" et descendre d'un niveau avec le chevrons ">".

Les chevrons verticaux permettent de déplacer une section (avec ses sous sections) en dessus ou en dessous d'une autre.

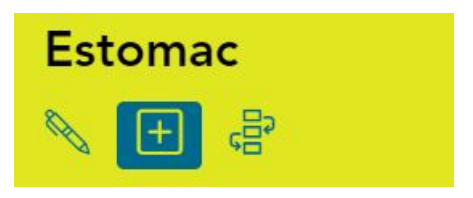

#### 4.3. Mode Organisation

En mode organisation, chaque bloc encadré de pointillés peut être déplacé dans la hiérarchie du document. Un cadre gris avec un signe "+" apparait à l'endroit où il peut être déposé. Les doubles chevrons à coté de l'icône "Réorganiser les contenus" permet de déplier ou replier les différents chapitres pour une réorganisation plus facile.

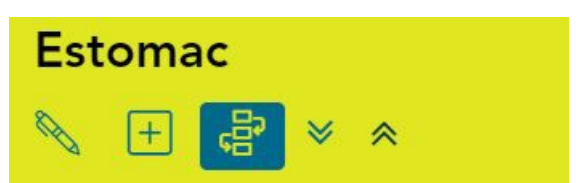

### 5. Enregistrer son travail

Meme si des enregistrements automatiques existent dans ONCOLOGIK, vous pouvez procéder à des enregistrements de votre travail ou la suppression des dernières modifications en utilisant les deux icônes au centre du bandeau. L'outil vous propose alors de vérifier la différence entre la version précédemment archivée et la nouvelle version qui sera enregistrée.

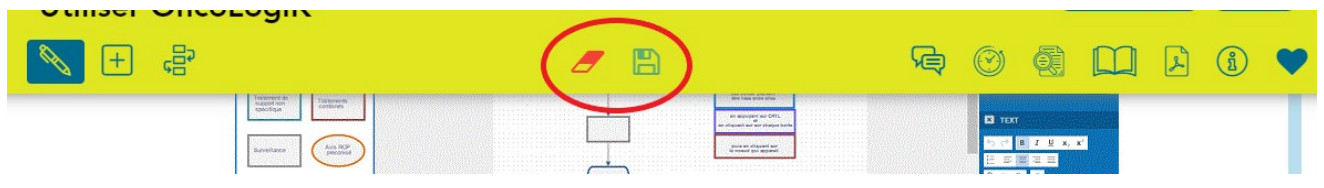

## 6. La barre d'insertion

La barre d'insertion est présente dans la section 'INSERTION d'UN NOUVEAU CONTENU". Elle est présente en tre chaque bloc et permet de créer entre2 bloc un nouveau contenu.

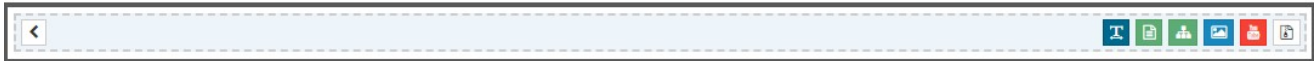

Des chevrons à gauche servent à placer ce contenu dans la hierarchie, par rapport au autre contenu. ( Titre de niveau 1, 2,..etc)

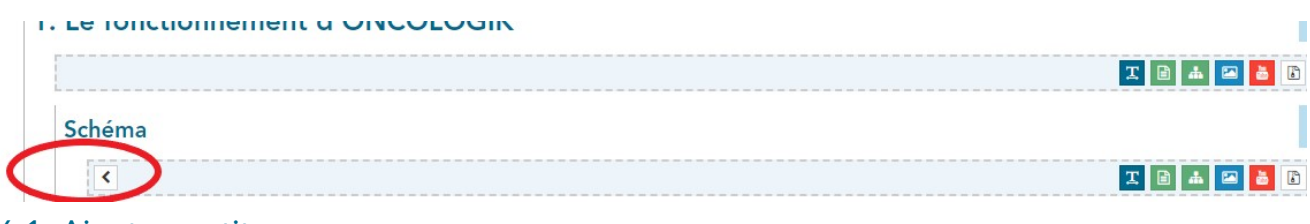

### 6.1. Ajouter un titre

Quand vous créez un titre, il vient s'incrémenter automatiquement dans votre hiéarchie de document. Vous pouvez grâce au chevron à gauche, modfifier le niveau du titre.

B

 $\mathbf T$ 

#### 6.2. Ajouter du texte : l'éditeur de texte

L'éditeur de texte est accessible em *Mode Insertion* dans la bare de menu (2ème icône). On y retrouve les fonctions habituelles d'un éditeur web.

Il est egalement possible de créer des tableaux

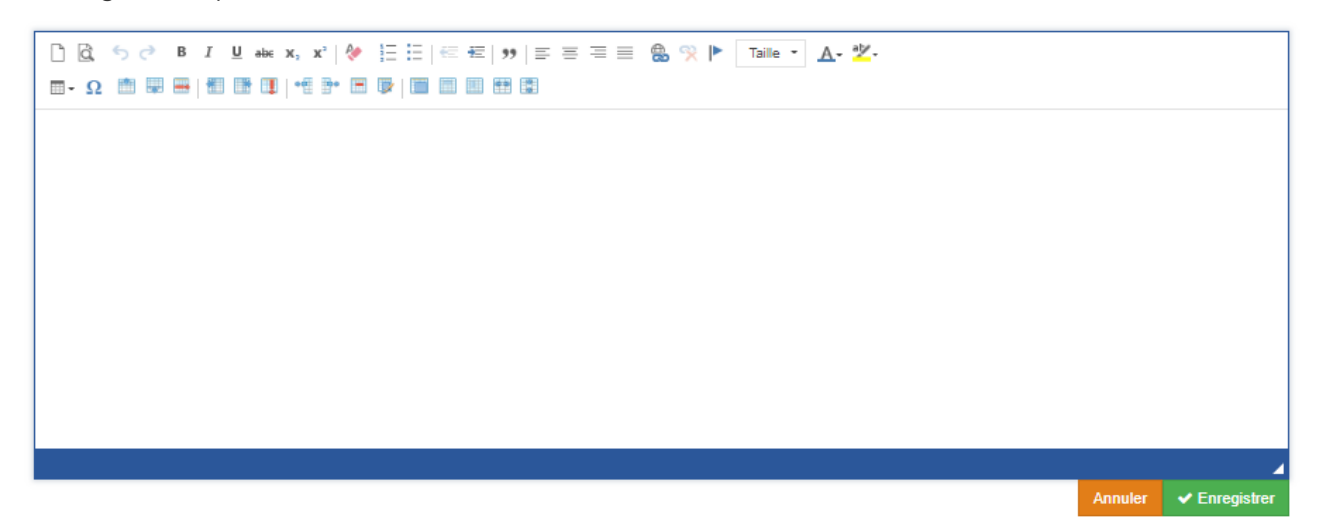

#### 6.2.1. Ajouter un tableau

Dans le Menu de l'editeur de texte, la deuxième ligne d'icônes est reservée aux fonctions tableaux. Par défaut, les tableaux respectent la charte graphique avec une entête bleue. Il font toute la largeur de la page.

Survolez pour les différentes icones de fonction tableaux pour en connaître la fonction.

En effectuant un clic droit sur une cellule on peut en modifier la couleur.

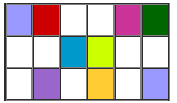

#### 6.3. Ajouter un lien vidéo Youtube

Après avoir publié votre vidéo sur la plateforme Youtube, vous pouver établir un lien qui permettra de visualiser la vidéo dans le document.

### 6.4. Ajouter une image

Cliquez sur l'icône image puis selectionnez une image sur votre ordinateur

Utiliser ONCOLOGIK

## 6.5. Ajouter un arbre de décision : l'éditeur d'arbre

L'éditeur d'arbre permet de construire un arbre de décision avec des gabarits prédéfinis.

Il est composé :

- d'une zone de travail, ou l'on vient déposer les élements graphiques composant l'arbre
- d'une zone gauche contenant les éléments constitutifs d'un arbre. Chaque boite a un code couleur spécifique pour rendre cohérent la lecture des arbres.

囜

 $\Delta$ 

d'une zone droite permettant d'éditer chaque élément ( insertion de texte, taille et couleur du texte, lien, changement de couleur des formes, etc ).

≤

#### 6.6. L'EDITEUR D'ARBRE

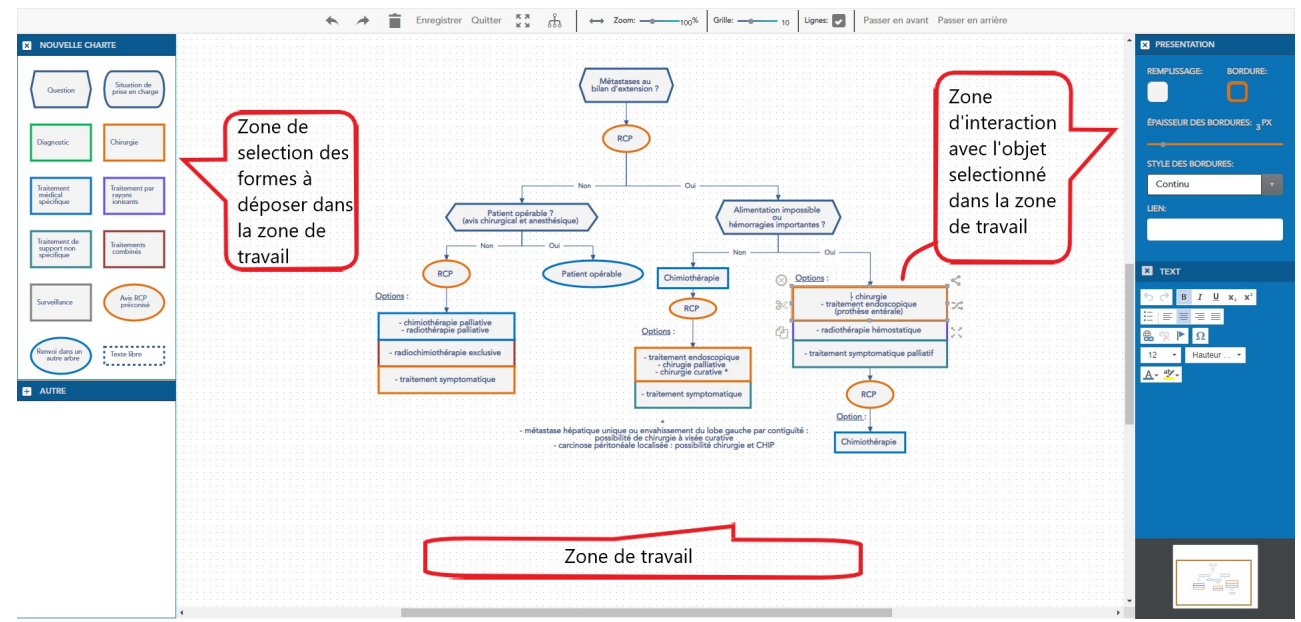

6.6.2. Ajouter des formes par Glisser-déposer

6.6.2. Relier les formes par des flèches

Il suffit de pointer sur la flèche croisée située sur le bord droit d'une forme et de tirer vers la forme à relier. La forme à relier s'entoure alors d'un cadre orange. les formes pourront être alors déplacées tout en restant liées.

## 7. TESTER ONCOLOGIK

- 7.1. Inscrivez vous dans le groupe de travail "bac à sable"
- 7.2. Accèdez à la version de travail du référentiel Pelle

Reférence [Pelle](http://oncologik.fr/referentiels/rrc/pelle) du groupe de travail Bac à sable